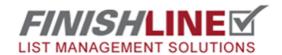

## **Creating and Using Favorites**

While in the app create and save an item that you want to turn into a favorite.

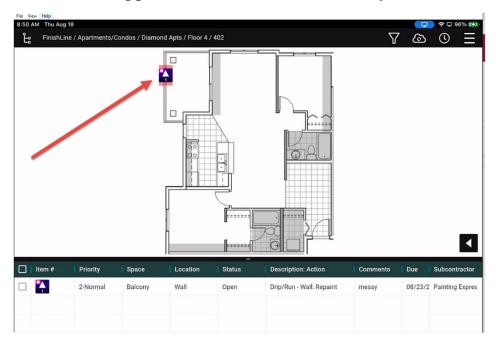

Open the item back up by clicking on the icon on the floor plan or choosing it from the list at the bottom. Then click on the star shaped icon at the bottom.

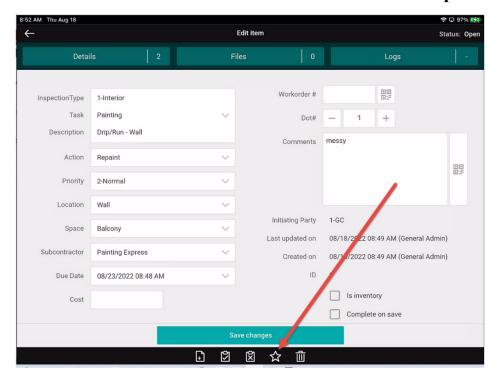

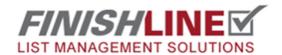

## **Creating and Using Favorites**

A dialog box will pop up asking if you are sure you want to add this to your Favorites list. Click the OK button.

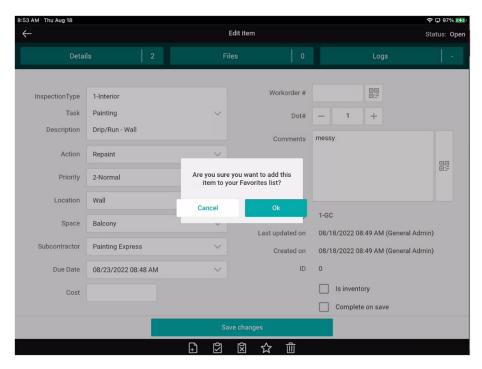

To access your new favorite, click on the white triangle icon on the left to open up the ribbon, now change from Manual add to Add favorite. Now you can choose from your list of favorites.

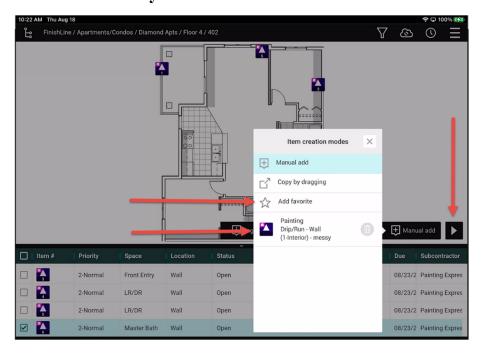

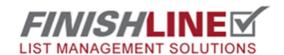

## **Creating and Using Favorites**

Now everywhere you click on the floor plan will create a copy of your favorite, This is useful for items that show up frequently. IE missing cover plants, stains on the floor, paint scuffs, etc.

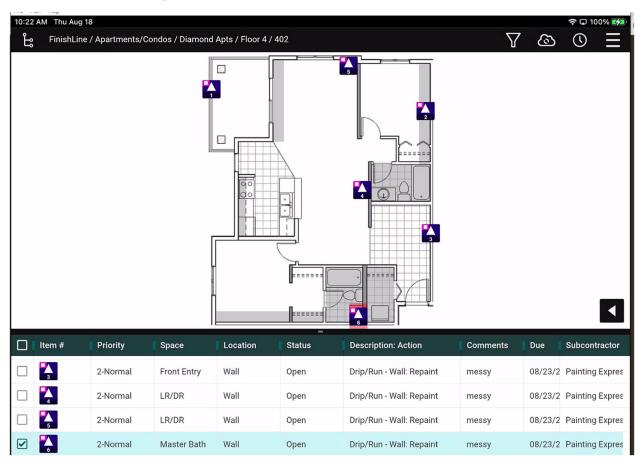

Any questions? Email support@punchlist.net or call 1-888-869-8685